# **7800DA7-MADI 1x7 MADI Audio Reclocking Distribution Amplifier User Manual**

© Copyright 2015

**EVERTZ MICROSYSTEMS LTD.** 5292 John Lucas Drive, Burlington, Ontario, Canada L7L 5Z9

Phone: +1 905-335-3700 Sales: sales@evertz.com Fax: +1 905-335-3573<br>Tech Support: service@evertz.com Fax: +1 905-335-7571 Tech Support: service@evertz.com<br>Web Page: http://www.evertz.con [http://www.evertz.com](http://www.evertz.com/)

Version 1.0, June 2015

The material contained in this manual consists of information that is the property of Evertz Microsystems and is intended solely for the use of purchasers of the 7800DA7-MADI series product. Evertz Microsystems expressly prohibits the use of this manual for any purpose other than the operation of the 7800DA7-MADI series product. Due to on going research and development, features and specifications in this manual are subject to change without notice.

All rights reserved. No part of this publication may be reproduced without the express written permission of Evertz Microsystems Ltd. Copies of this manual can be ordered from your Evertz dealer or from Evertz Microsystems.

*This page left intentionally blank*

# **IMPORTANT SAFETY INSTRUCTIONS**

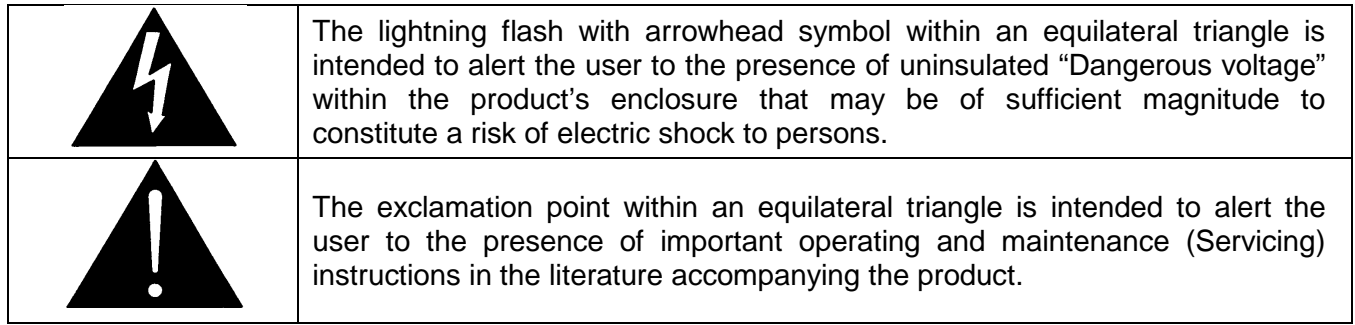

- Read these instructions
- Keep these instructions.
- Heed all warnings.
- Follow all instructions.
- Do not use this apparatus near water
- Clean only with dry cloth.
- Do not block any ventilation openings. Install in accordance with the manufacturer's instructions.
- Do not install near any heat sources such as radiators, heat registers, stoves, or other apparatus (including amplifiers) that produce heat.
- Do not defeat the safety purpose of the polarized or grounding-type plug. A polarized plug has two blades with one wider than other. A grounding-type plug has two blades and a third grounding prong. The wide blade or the third prong is provided for your safety. If the provided plug does not fit into your outlet, consult an electrician for replacement of the obsolete outlet.
- Protect the power cord from being walked on or pinched particularly at plugs, convenience receptacles and the point where they exit from the apparatus.
- Only use attachments/accessories specified by the manufacturer
- Unplug this apparatus during lightning storms or when unused for long periods of time.
- Refer all servicing to qualified service personnel. Servicing is required when the apparatus has been damaged in any way, such as power-supply cord or plug is damaged, liquid has been spilled or objects have fallen into the apparatus, the apparatus has been exposed to rain or moisture, does not operate normally, or has been dropped.

#### **WARNING**

TO REDUCE THE RISK OF FIRE OR ELECTRIC – SHOCK, DO NOT EXPOSE THIS APPARATUS TO RAIN OR MOISTURE

#### **WARNING**

DO NOT EXPOSE THIS EQUIPMENT TO DRIPPING OR SPLASHING AND ENSURE THAT NO OBJECTS FILLED WITH LIQUIDS ARE PLACED ON THE EQUIPMENT

#### **WARNING**

TO COMPLETELY DISCONNECT THIS EQUIPMENT FROM THE AC MAINS, DISCONNECT THE POWER SUPPLY CORD PLUG FROM THE AC RECEPTACLE

#### **WARNING**

THE MAINS PLUG OF THE POWER SUPPLY CORD SHALL REMAIN READILY OPERABLE

# **INFORMATION TO USERS IN EUROPE**

## **NOTE**

## **CISPR 22 CLASS A DIGITAL DEVICE OR PERIPHERAL**

This equipment has been tested and found to comply with the limits for a Class A digital device, pursuant to the European Union EMC directive. These limits are designed to provide reasonable protection against harmful interference when the equipment is operated in a commercial environment. This equipment generates, uses, and can radiate radio frequency energy and, if not installed and used in accordance with the instruction manual, may cause harmful interference to radio communications. Operation of this equipment in a residential area is likely to cause harmful interference in which case the user will be required to correct the interference at his own expense.

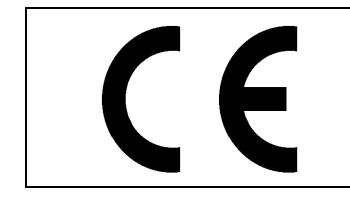

EN60065 Safety EN55103-1: 1996 Emission EN55103-2: 1996 Immunity

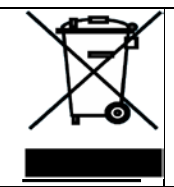

EN504192 2005 Waste electrical products should not be disposed of with household waste. Contact your Local Authority for recycling advice

# **INFORMATION TO USERS IN THE U.S.A.**

## **NOTE**

#### **FCC CLASS A DIGITAL DEVICE OR PERIPHERAL**

This equipment has been tested and found to comply with the limits for a Class A digital device, pursuant to Part 15 of the FCC Rules. These limits are designed to provide reasonable protection against harmful interference when the equipment is operated in a commercial environment. This equipment generates, uses, and can radiate radio frequency energy and, if not installed and used in accordance with the instruction manual, may cause harmful interference to radio communications. Operation of this equipment in a residential area is likely to cause harmful interference in which case the user will be required to correct the interference at his own expense.

#### **WARNING**

Changes or Modifications not expressly approved by Evertz Microsystems Ltd. could void the user's authority to operate the equipment.

Use of unshielded plugs or cables may cause radiation interference. Properly shielded interface cables with the shield connected to the chassis ground of the device must be used.

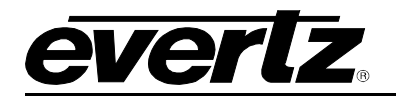

# **TABLE OF CONTENTS**

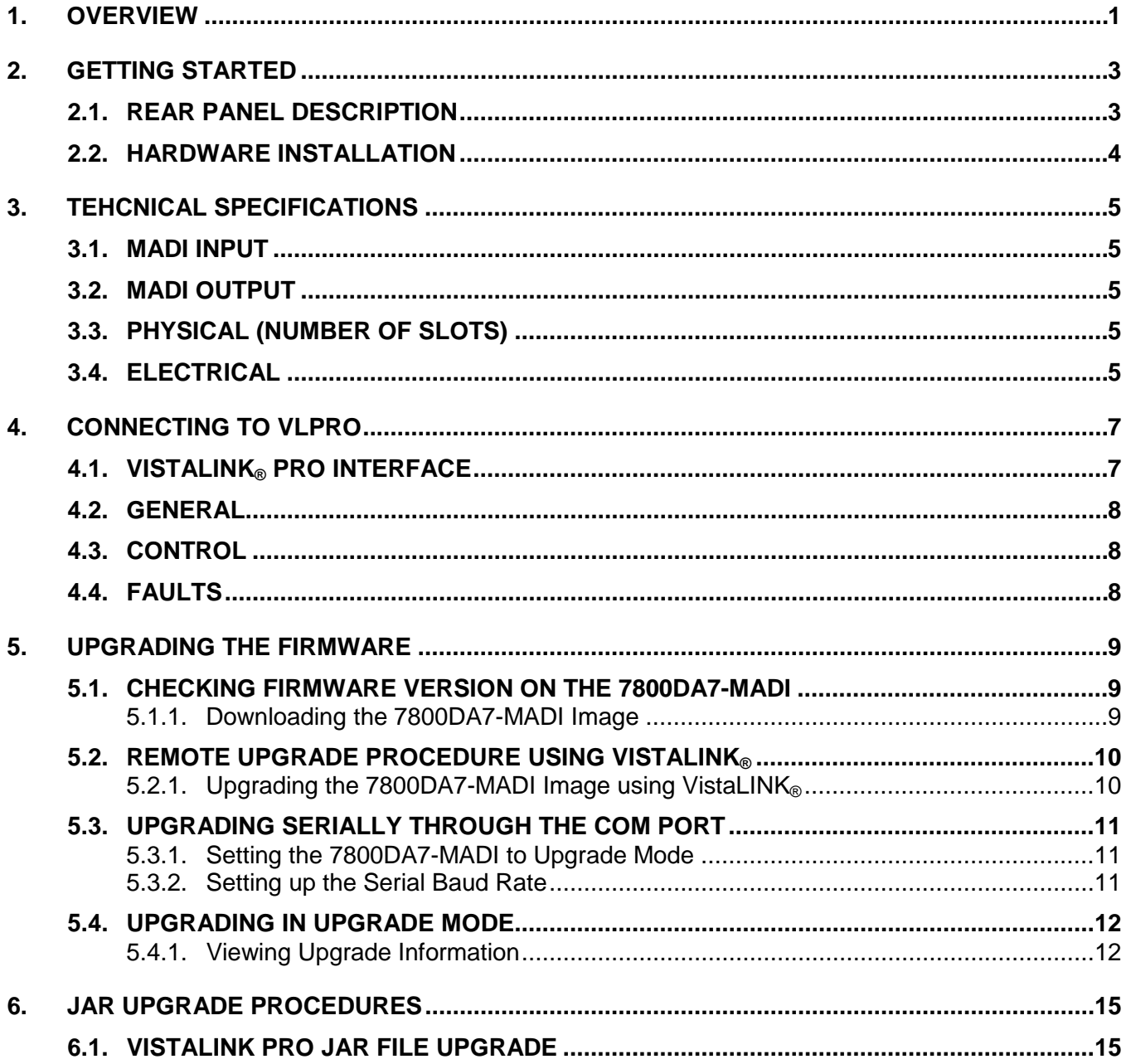

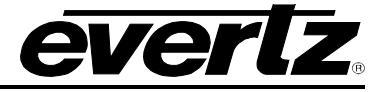

## **Figures**

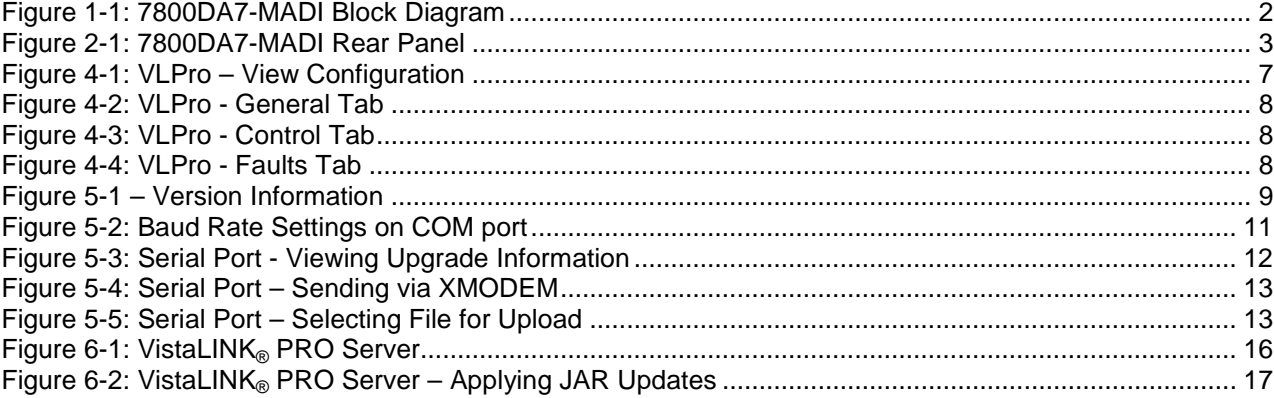

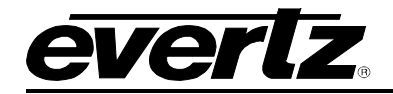

# **REVISION HISTORY**

#### **REVISION DESCRIPTION DATE**

1.0 First Release Jun 2015

Information contained in this manual is believed to be accurate and reliable. However, Evertz assumes no responsibility for the use thereof nor for the rights of third parties, which may be affected in any way by the use thereof. Any representations in this document concerning performance of Evertz products are for informational use only and are not warranties of future performance, either expressed or implied. The only warranty offered by Evertz in relation to this product is the Evertz standard limited warranty, stated in the sales contract or order confirmation form.

Although every attempt has been made to accurately describe the features, installation and operation of this product in this manual, no warranty is granted nor liability assumed in relation to any errors or omissions unless specifically undertaken in the Evertz sales contract or order confirmation. Information contained in this manual is periodically updated and changes will be incorporated into subsequent editions. If you encounter an error, please notify Evertz Customer Service department. Evertz reserves the right, without notice or liability, to make changes in equipment design or specifications.

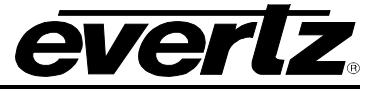

*This page left intentionally blank*

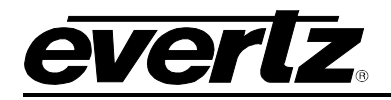

# <span id="page-8-0"></span>**1. OVERVIEW**

The 7800DA7-MADI reclocking distribution amplifier provides inexpensive distribution of your AES10 MADI audio signals. The 7800DA7-MADI will automatically equalize MADI signals on Belden 1694A coax up to 250m.

The 7800DA7-MADI supports the industry standard 64-channel payload at a sampling rate of 48 kHz. Sampling rates up to 96 kHz are also supported at various payload capacities as specified in AES10- 2003.

The 7800DA7-MADI card edge LED indicators provide quick and accurate assessment of the incoming signal integrity.

The 7800DA7-MADI occupies one card slot and can be housed in a 1RU frame which will hold up to 4 modules, a 3RU frame which will hold up to 15 modules, or a 350FR portable frame which will hold up to 7 modules.

#### **Features & Benefits**

- AES10-2003 standard for MADI audio on 75Ω coax
- Data reclocking provides jitter reduction
- Automatic equalization
- Equalizer and reclocker provide extended cable length compensation (> 250m)
- Seven  $75\Omega$  coax outputs
- VistaLINK capable for remote monitoring, control and configuration capabilities via SNMP; using VistaLINK®PRO, CP-2116E or CP-2232E Control Panels. VistaLINK® is available when modules are used with the 3RU 7800FR frame and a 7700FC VistaLINK® Frame Controller module in slot 1 of the frame

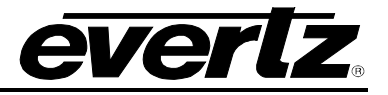

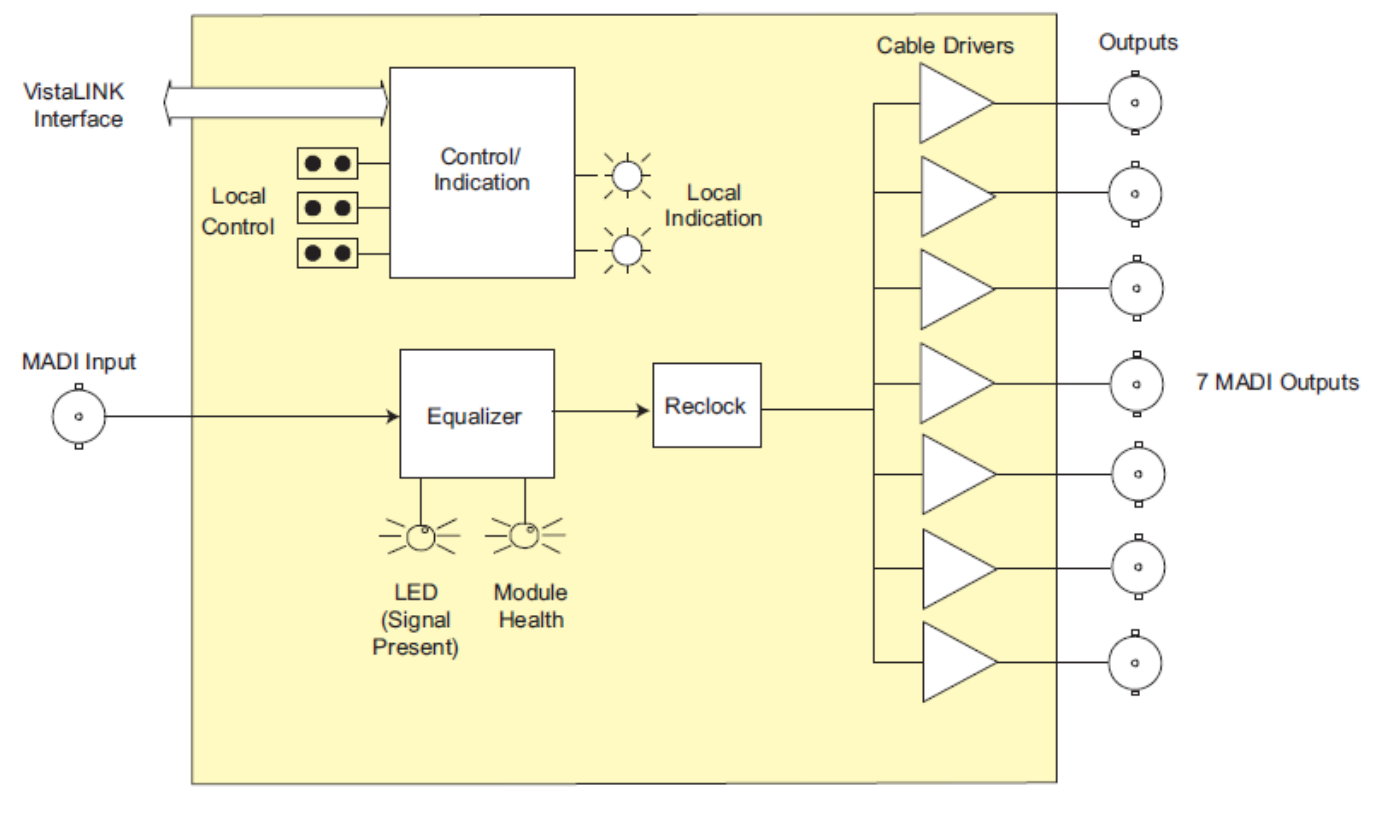

<span id="page-9-0"></span>**Figure 1-1: 7800DA7-MADI Block Diagram**

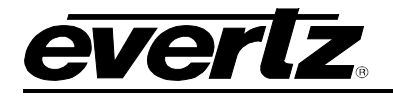

# <span id="page-10-0"></span>**2. GETTING STARTED**

### <span id="page-10-1"></span>**2.1. REAR PANEL DESCRIPTION**

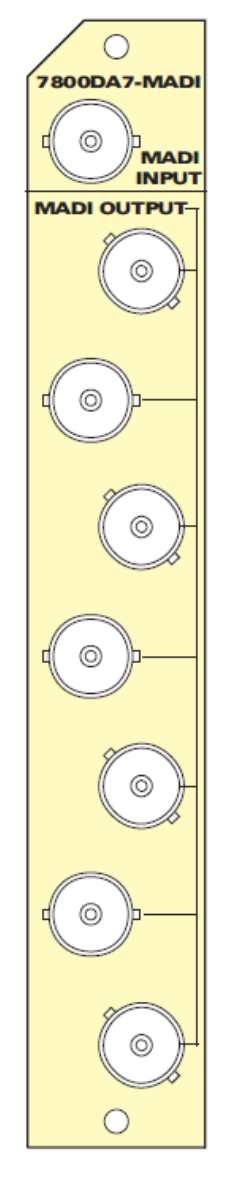

## **Figure 2-1: 7800DA7-MADI Rear Panel**

<span id="page-10-2"></span>**MADI INPUT** This BNC accepts the MADI input.

**MADI OUTPUT** These 7 BNCs distribute the reclocked MADI output.

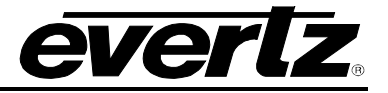

#### <span id="page-11-0"></span>**2.2. HARDWARE INSTALLATION**

To successfully install the 7800DA7-MADI, you will require the following:

- 1. VistaLINK® PRO Server IP address.
- 2. 7700 or 7800 Series Frame.
- 3. 7700 or 7800 Frame Controller.

Before handling the card it is important to minimize the potential effects of static electricity. It is therefore recommended that an ESD strap be worn.

Using a 7700/7800 series frame with a frame controller connected to VLPro, locate on the chassis one vacant slot. Unpack the 7800DA7-MADI and separate the rear panel from the main card. Locate on the rear of the rack the desired slot and remove the blank panel. Insert the rear panel into the back of the chassis and secure using the screws provided. Slide in 7800DA7-MADI module on the corresponding slot runners and mate with rear panel.

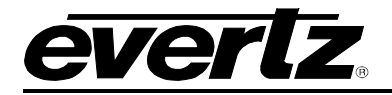

# <span id="page-12-0"></span>**3. TEHCNICAL SPECIFICATIONS**

#### <span id="page-12-1"></span>**3.1. MADI INPUT**

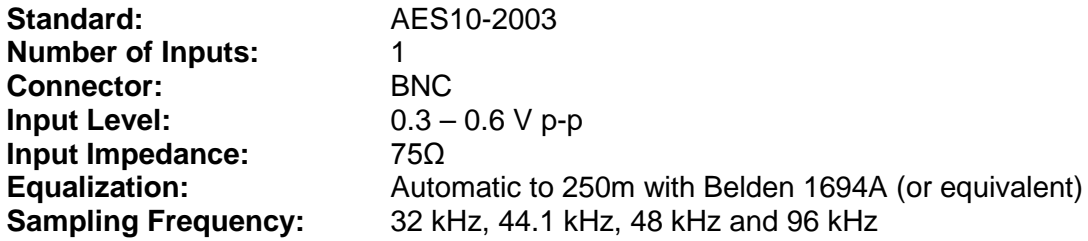

#### <span id="page-12-2"></span>**3.2. MADI OUTPUT**

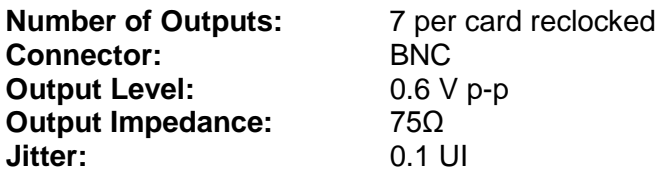

#### <span id="page-12-3"></span>**3.3. PHYSICAL (NUMBER OF SLOTS)**

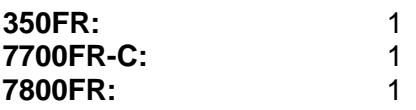

<span id="page-12-4"></span>**3.4. ELECTRICAL**

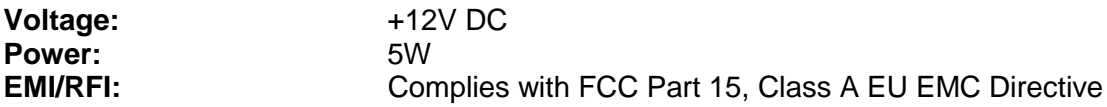

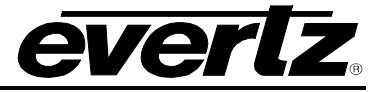

*This page left intentionally blank*

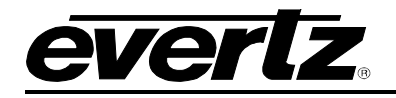

# <span id="page-14-0"></span>**4. CONNECTING TO VLPRO**

This chapter assumes that the VistaLINK® PRO server and client are already configured for your network and you have basic knowledge of the VistaLINK® PRO interface. It also assumes that the user or network administrator has already added the appropriate jar file to the server, and both the client and server applications have been restarted. If you are the network administrator, refer to section [6](#page-22-0) for information on updating the VistaLINK® PRO Server Jar File.

Open VistaLINK® PRO and click on the refresh tree icon. Expand the hardware tree by clicking on the "+" button. Your card should appear as a newly listed device under the IP address of the frame controller for the frame that the 7800DA7-MADI is installed in.

Please consult your network administrator if you continue to have problems connecting the card with VistaLINK® PRO, alternatively contact Evertz Microsystems Ltd. or your authorized reseller for technical support.

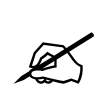

**NOTE: When using VistaLINK® PRO it is important to ensure that the most recent 7800DA7-MADI ".JAR" control file is installed. See Section [6](#page-22-0) for details on how to upgrade the 7800DA7-MADI VistaLINK® PRO JAR files.**

#### <span id="page-14-1"></span>**4.1. VISTALINK® PRO INTERFACE**

The 7800DA7 series products are controlled using VistaLINK® PRO. VistaLINK® PRO operates using Ethernet and SNMP control protocols. The 7800DA7 series modules do not have card edge controls. As a result, frame controller modules must be installed in all frames that house 7800DA7-MADI modules.

Within VistaLINK® PRO the 7800DA7 series modules have a set of system configuration controls which can be accessed by *right-clicking* on the module in the VistaLINK® PRO hardware tree, and selecting "*View Configuration…".*

<span id="page-14-2"></span>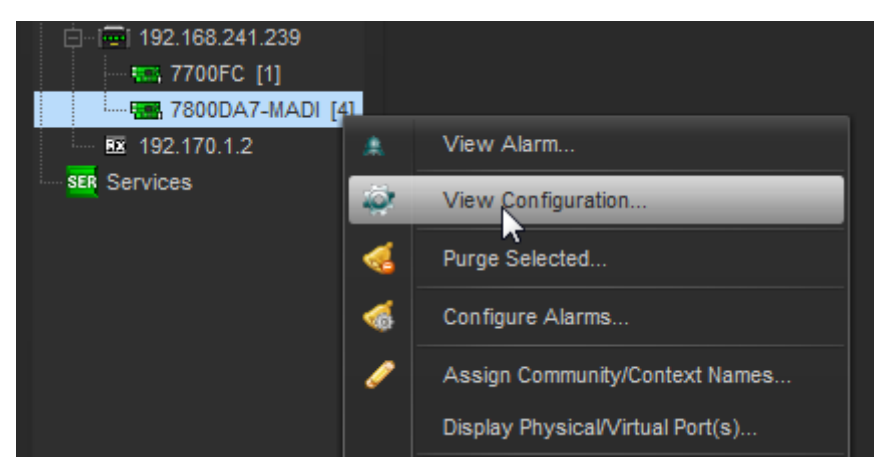

**Figure 4-1: VLPro – View Configuration**

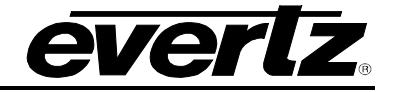

#### <span id="page-15-0"></span>**4.2. GENERAL**

| RC.                           | 192.168.241.239, 7800DA7-MADI [4]: Configuration       |                  | $- \Box$ $\times$ |
|-------------------------------|--------------------------------------------------------|------------------|-------------------|
| C C 1.0 Apply<br>Full Refresh | J.<br>Completed (16:48:15 2015-06-18)<br><b>Status</b> | ×<br>П<br>Logger |                   |
| Faults<br>General<br>Control  |                                                        |                  |                   |
| Card Status                   |                                                        |                  |                   |
| Card Type                     | 7800DA7-MADI                                           |                  |                   |
|                               |                                                        |                  |                   |

**Figure 4-2: VLPro - General Tab**

#### <span id="page-15-3"></span>**Card Status**

**Card Type:** This field will display the card name that is read from the module.

#### <span id="page-15-1"></span>**4.3. CONTROL**

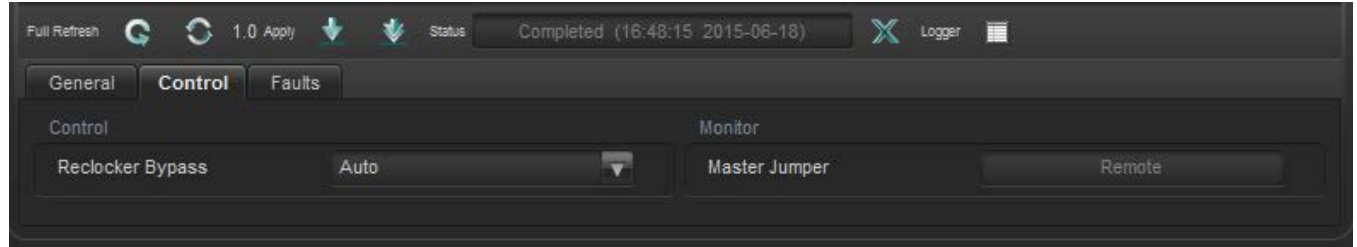

**Figure 4-3: VLPro - Control Tab**

#### <span id="page-15-4"></span>**Control**

**Reclocker Bypass:** This control allows the user to set the reclocker bypass mode. Selecting *Auto* mode will cause the reclocker to be auto-bypassed when the PLL is not locked. Selecting *Force* mode will cause the reclocker to be bypassed all the time.

#### **Monitor**

**Master Jumper:** This field displays to the user the current status of the master jumper, as either *Local* or *Remote*.

#### <span id="page-15-2"></span>**4.4. FAULTS**

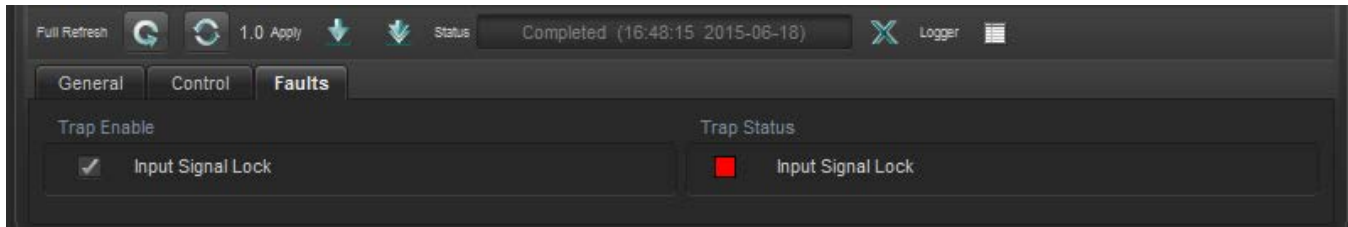

**Figure 4-4: VLPro - Faults Tab**

<span id="page-15-5"></span>**Input Signal Lock:** This Fault indicates to the user when the Input Signal is no longer locked. By the *Trap Status* turning red, the user knows that the input signal is no longer locked and there is a fault. If the *Trap Status* is green, there is no fault and the input signal is locked.

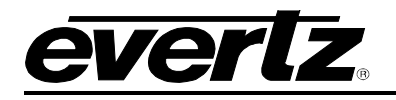

# <span id="page-16-0"></span>**5. UPGRADING THE FIRMWARE**

#### <span id="page-16-1"></span>**5.1. CHECKING FIRMWARE VERSION ON THE 7800DA7-MADI**

From time to time, the 7800DA7-MADI will need to be upgraded with the latest information ("image") to maintain the most up-to-date monitoring and control capabilities.

**Ensure that the 7800DA7-MADI is running the latest firmware, to check this simply right click on the cards address in VLPro Client and select** *Version Information***.** 

| Details                                                                                                    |         |               |      |              |          |        |                |                 |                        |                |                    |                |
|----------------------------------------------------------------------------------------------------|---------|---------------|------|--------------|----------|--------|----------------|-----------------|------------------------|----------------|--------------------|----------------|
| Select hardware from the tree to display inventory and version information. You may also drag hardware from the main navigation tree into the view to selectively upgrade hardware. |         |               |      |              |          |        |                |                 |                        |                |                    |                |
| Filter<br>Supported<br>Active                                                                                                    | Product |               |      | 7800DA7-MADI |          |        | VLPro Jar Name |                 | VLProProd_7800DA7-MADI |                | Version            | $\overline{3}$ |
| 日 是 Hardware                                                                                                    | Up      | Host IP       | Slot | Sw Major     | Sw Minor | Pnt Nu | Sw Build       | <b>Bd Build</b> | Bd SerNu               | <b>Bd Name</b> | <b>Bd Revision</b> | Fm Creati      |
| 白 平 7700FC<br>7800DA7-MADI                                                                                                    | г.      | 192.168.241.2 | 4    |              | 00       |        | build 87       | $\overline{2}$  | $\text{SA}4$           | 7700DA7-H      | D                  | Mon Jul 29     |
|                                                                                                    |         |               |      |              |          |        |                |                 |                        |                |                    |                |
|                                                                                                    |         |               |      |              |          |        |                |                 |                        |                |                    |                |
|                                                                                                    |         |               |      |              |          |        |                |                 |                        |                |                    |                |
|                                                                                                    | ٠       |               |      |              |          |        |                |                 |                        |                |                    |                |
|                                                                                                    |         |               |      |              |          |        |                |                 |                        |                |                    |                |
|                                                                                                    |         |               |      |              |          |        |                |                 |                        |                |                    |                |
|                                                                                                    |         |               |      |              |          |        |                |                 |                        |                |                    |                |
|                                                                                                    |         |               |      |              |          |        |                |                 |                        |                |                    |                |
|                                                                                                    |         |               |      |              |          |        |                |                 |                        |                |                    |                |
|                                                                                                    |         |               |      |              |          |        |                |                 |                        |                |                    |                |
| Ŧ<br>x                                                                                                    |         |               |      |              |          |        |                |                 |                        |                |                    |                |
|                                                                                                    |         |               |      |              |          |        |                |                 |                        |                |                    |                |
| Save Inventory                                                                                                    |         |               |      |              |          |        |                |                 | Select All             | Deselect All   | Upgrade            | Close          |
|                                                                                                    |         |               |      |              |          |        |                |                 |                        |                |                    |                |

**Figure 5-1 – Version Information** 

#### <span id="page-16-3"></span><span id="page-16-2"></span>**5.1.1. Downloading the 7800DA7-MADI Image**

1. Download the image file " 7800DA7-MADI Image File". To retrieve the firmware contact your Evertz sales representative or check Evertz web site for availability [\(www.evertz.com](http://www.evertz.com/) -Support> Downloads > Firmware Downloads link > Type "7800DA7-MADI" in the Model search and press "Go"). Save the files to the hard drive.

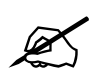

**Please contact Evertz for image file if it not available on Evertz web site**.

2. Unzip the downloaded file and store the .bin file in a selected sub-directory. Record the location of the stored file.

<span id="page-16-4"></span>The 7800DA7 image can be upgraded by a couple different procedures, which are outlined in sections [5.2](#page-16-4) and [5.3,](#page-17-2)

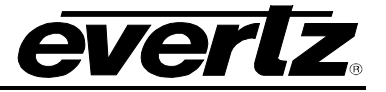

#### <span id="page-17-0"></span>**5.2. REMOTE UPGRADE PROCEDURE USING VistaLINK®**

To perform the remote upgrade for the 7800DA7 you will need the following setup:

- A working install of a VistaLINK**®** Pro client or VLPRO-C that's version 10.0.7 or greater.
- A downloaded and unzipped image file (.bin file) in section [5.1.1.](#page-16-2)

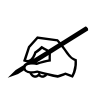

**The DHCP mode should be disabled on the frame controller before proceeding with the 7800DA7-MADI upgrade. To disable your DHCP refer to frame controller manual.**

#### <span id="page-17-1"></span>5.2.1. **Upgrading the 7800DA7-MADI Image using VistaLINK®**

- Use the right-click mouse button on the '7800DA7-MADI' in the tree and select *Version Information* …' option.
- Open hardware tree and select card to be upgraded
- Check mark card or cards to be upgraded.
- Click the 'Upgrade' button on bottom right corner
- Click the 'Browse' button to select the unzipped 7800DA7-MADI Image .bin file, which was downloaded in section [5.1.1.](#page-16-2)
- Click the 'Upgrade' button and wait for the upload to complete. This will take approximately 5 to 10 minutes depending on network traffic.

<span id="page-17-2"></span>Upon completion, the 7800DA7-MADI module will reboot automatically and return online in normal "run" mode.

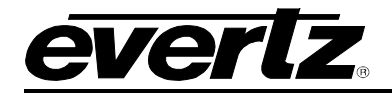

#### <span id="page-18-0"></span>**5.3. UPGRADING SERIALLY THROUGH THE COM PORT**

#### <span id="page-18-1"></span>**5.3.1. Setting the 7800DA7-MADI to Upgrade Mode**

The RS232 serial port connector J24 located at the front of the module is used when "image" upgrades are being done to the module.

#### <span id="page-18-2"></span>**5.3.2. Setting up the Serial Baud Rate**

Open TeraTerm and set up the Baud Rate for communication as follows on the COM port that is being used:

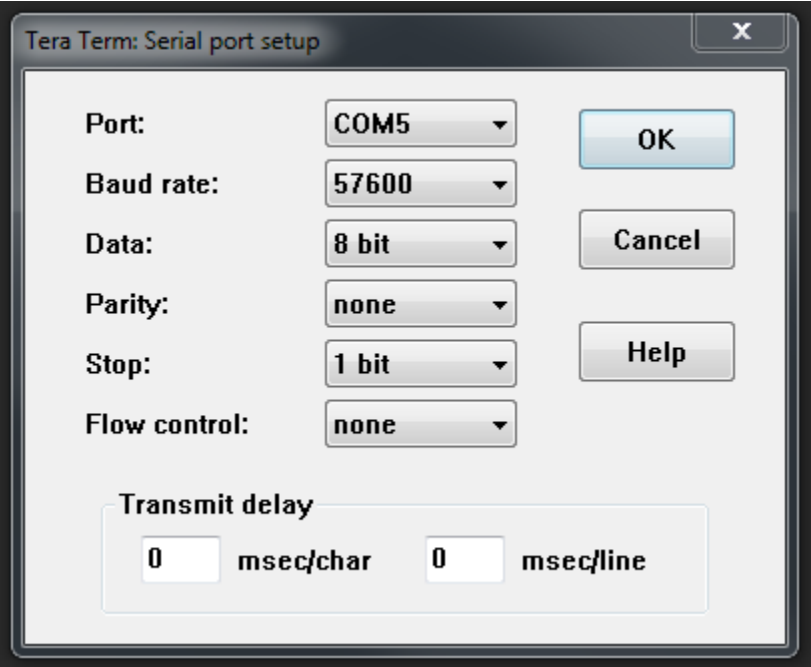

<span id="page-18-3"></span>**Figure 5-2: Baud Rate Settings on COM port**

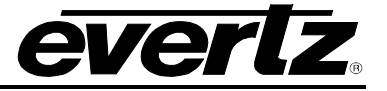

#### <span id="page-19-0"></span>**5.4. UPGRADING IN UPGRADE MODE**

For normal operation, the jumper J16 is set in the *RUN* position. To upgrade the firmware in the module unit pull it out of the frame. Move Jumper J16 into the *UPGRADE* position. Reinsert the module into its slot.

#### *Make sure to put J16 back to the RUN position when upgrade is complete.*

#### <span id="page-19-1"></span>**5.4.1. Viewing Upgrade Information**

• Booting information will then be sent to the Tera Term window. After the card powers up the "UPLOAD FILE NOW" message is displayed.

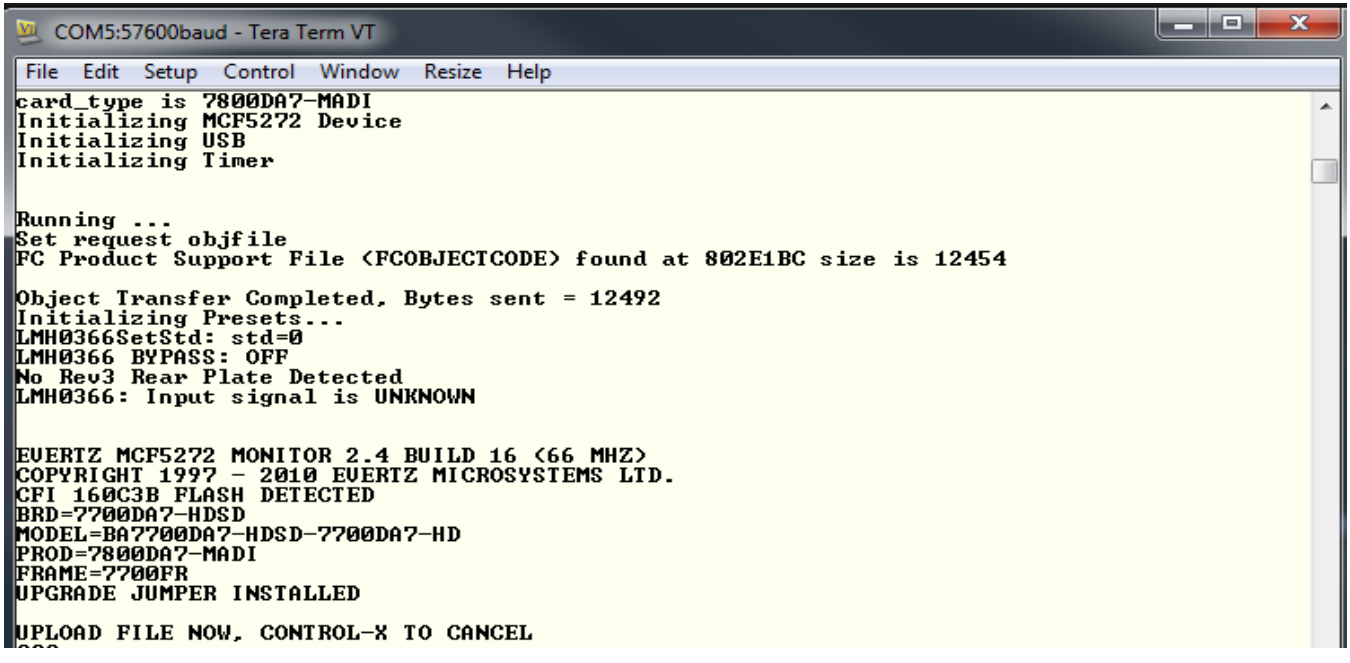

#### **Figure 5-3: Serial Port - Viewing Upgrade Information**

<span id="page-19-2"></span>• Using XMODEM select to 'Send'.

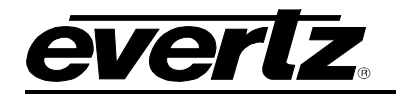

|             |                   |                   | COM5:115200baud - Tera Term VT |                           |                 |                 |    |                                                        | x<br>أكوارهم |
|-------------|-------------------|-------------------|--------------------------------|---------------------------|-----------------|-----------------|----|--------------------------------------------------------|--------------|
| File        |                   |                   |                                | Edit Setup Control Window |                 | Resize Help     |    |                                                        |              |
|             |                   | New connection    |                                | $Alt + N$                 | <b>D</b> CANCEL |                 |    |                                                        |              |
|             |                   | Duplicate session |                                | $Alt + D$                 |                 |                 |    |                                                        |              |
|             |                   | Cygwin connection |                                | $Alt+G$                   |                 | UILD 2 (66 MHZ) |    | 2000, 2001, 2002 EUERTZ MICROSYSTEMS LTD.              |              |
|             | Log               |                   |                                |                           |                 |                 |    |                                                        |              |
|             |                   | Comment to Log    |                                |                           |                 |                 |    |                                                        |              |
|             | View Log          |                   |                                |                           |                 |                 |    |                                                        |              |
|             |                   | Show Log dialog   |                                |                           | Ю               | <b>CANCEL</b>   |    |                                                        |              |
|             | Send file         |                   |                                |                           |                 |                 |    |                                                        |              |
|             | Transfer          |                   |                                | ٠                         |                 | Kermit          | Þ. |                                                        |              |
|             | SSH SCP           |                   |                                |                           |                 | <b>XMODEM</b>   | Þ. | Receive                                                |              |
|             |                   | Change directory  |                                |                           |                 | ZMODEM          | Þ. | $\mathsf{Sen}^{\mathsf{N}}_{\mathsf{A}^{\mathsf{S}}}.$ |              |
|             |                   | Replay Log        |                                |                           |                 | <b>B-Plus</b>   | Þ. |                                                        |              |
|             | <b>TTY Record</b> |                   |                                |                           |                 | Quick-VAN       | ▶  |                                                        |              |
|             | <b>TTY Replay</b> |                   |                                |                           |                 |                 |    |                                                        |              |
|             | Print             |                   |                                | $Alt + P$                 |                 |                 |    |                                                        |              |
|             | <b>Disconnect</b> |                   |                                | $Alt+I$                   |                 |                 |    |                                                        |              |
|             | Exit              |                   |                                | $Alt + Q$                 |                 |                 |    |                                                        |              |
| <b>BOOT</b> |                   |                   |                                |                           |                 |                 |    |                                                        |              |

**Figure 5-4: Serial Port – Sending via XMODEM**

<span id="page-20-0"></span>• Locate the unzipped image file and select 'Open'. File will now download. This may take several minutes.

| COM5:115200baud - Tera Term VT                         |                                        | ▣<br>- | × |
|--------------------------------------------------------|----------------------------------------|--------|---|
| ш<br>File Edit Setup Control Window Resize Help        |                                        |        |   |
| UPLOAD FILE NOW, CONTROL-X TO CANCEL                   |                                        |        |   |
|                                                        |                                        |        |   |
| Tera Term: XMODEM Send                                 | $\mathbf{x}$<br><b>CROSYSTEMS LTD.</b> |        |   |
|                                                        |                                        |        |   |
| Look in:<br>teraterm                                   | <b>- © 2</b> 2 8 H                     |        |   |
| Name                                                   | Date modified                          |        |   |
| lang                                                   | 7/3/2014 4:00 PM                       |        |   |
| plugin                                                 | 7/3/2014 4:00 PM                       |        |   |
| theme                                                  | 7/3/2014 4:00 PM                       |        |   |
| E cyglaunch                                            | 11/10/2009 6:44 PM                     |        |   |
| cygterm.cfg                                            | 7/3/2014 4:10 PM                       |        |   |
| an.                                                    |                                        |        |   |
| File name:                                             | Open                                   |        |   |
| Files of type:<br>$AII($ <sup>*</sup> . <sup>*</sup> ) | Cancel<br>▼                            |        |   |
|                                                        |                                        |        |   |
|                                                        | <b>Help</b>                            |        |   |
| Option                                                 |                                        |        |   |
| CRC<br>Checksum<br>$\odot$ 1K                          |                                        |        |   |
| <b>BAARY OF</b>                                        |                                        |        |   |

<span id="page-20-1"></span>**Figure 5-5: Serial Port – Selecting File for Upload**

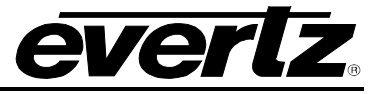

Select image file downloaded and unzipped in section [5.1.1](#page-16-2) and upload file. Module will automatically reboot.

*Make sure to put J16 back to the RUN position when upgrade is complete.*

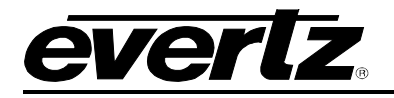

# <span id="page-22-0"></span>**6. JAR UPGRADE PROCEDURES**

#### <span id="page-22-1"></span>**6.1. VISTALINK PRO JAR FILE UPGRADE**

Evertz products are constantly evolving and new features are often added. It is therefore important to update the JAR files in use to provide access to all the latest features or enhancements. It will also be necessary to add JAR files for new products. If your new product has not appeared even after waiting a few minutes for the Ethernet switch negotiation to complete, then it is possible that your JAR file may be old or missing.

Download the JAR file "7800DA7-MADI". To retrieve the JAR file contact your Evertz sales representative or check Evertz web site for availability [\(www.evertz.com](http://www.evertz.com/) – Support> Downloads VistaLINK® PRO JAR File Downloads> > Type "7800DA7-MADI" in the Model search and press "Go"). Save the files to the hard drive.

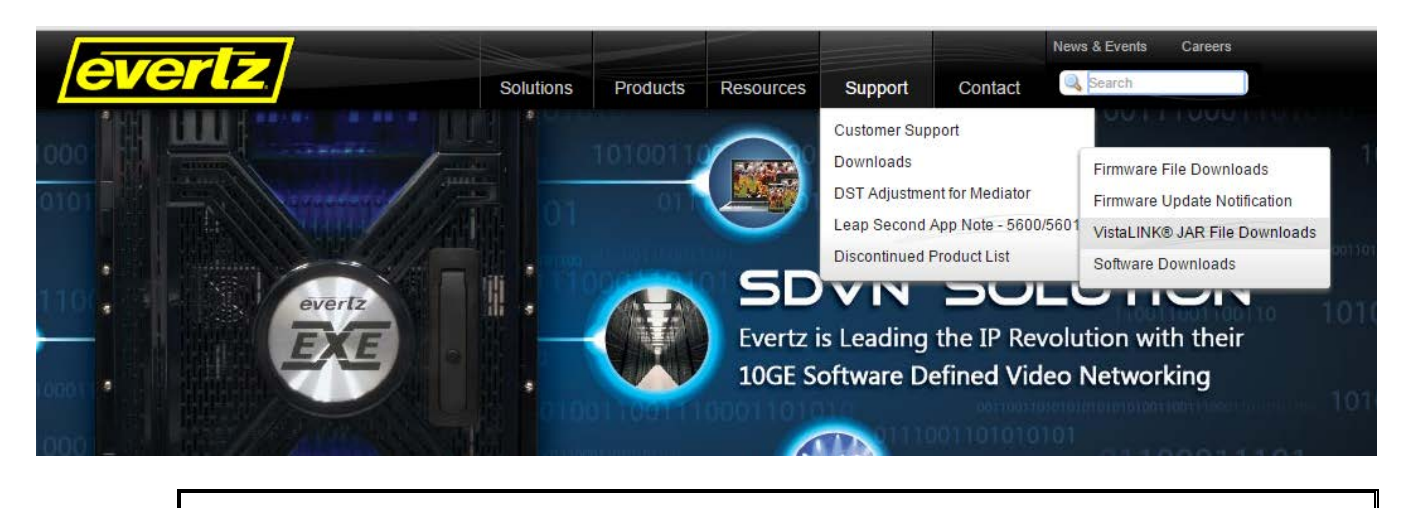

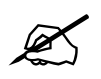

**Please contact Evertz for JAR file if it not available on Evertz web site**.

To perform a JAR update, ensure that all VistaLINK® PRO clients are closed (those clients which are not closed will automatically be disconnected as soon as the VistaLINK® PRO Server is restarted). Maximize the VistaLINK® PRO Server window from the Windows task bar. A window will appear, as shown in [Figure 6-1.](#page-23-0)

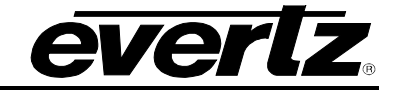

| <b>Tools</b><br>Help<br>File                         |            |                                   |                                                                         |  |  |  |  |  |  |
|------------------------------------------------------|------------|-----------------------------------|-------------------------------------------------------------------------|--|--|--|--|--|--|
| <b>Status</b>                                        | Server Log | $\mathbf{A}$<br>Clients           | <b>N</b> Discovery                                                      |  |  |  |  |  |  |
| DBAdmin:                                             |            |                                   |                                                                         |  |  |  |  |  |  |
| Э<br>Database:                                       |            | Log of server actions and status. |                                                                         |  |  |  |  |  |  |
| Ô<br>E-mail System:                                  | Time       | Date                              | <b>Description</b>                                                      |  |  |  |  |  |  |
| 0<br>Logging System:                                 | 12:00:00   | 2014-06-12                        | Completed sending message "DBAdmin completed"                           |  |  |  |  |  |  |
| <b>MVP Ack System:</b><br>$\circ$                    | 12:00:00   | 2014-06-12                        | Sending message "DBAdmin completed"                                     |  |  |  |  |  |  |
| Network:                                             | 12:00:00   | 2014-06-12                        | <b>DBAdmin completed</b>                                                |  |  |  |  |  |  |
| License                                              | 12:00:00   | 2014-06-12                        | Pare DBAdmin logs to 5000 megs allocated of disk space                  |  |  |  |  |  |  |
| <b>Expires on 30-05-2015</b><br><b>Trial Version</b> | 12:00:00   | 2014-06-12                        | DBAdmin scan of Element log completed                                   |  |  |  |  |  |  |
| 1 General Clients                                    | 12:00:00   | 2014-06-12                        | DBAdmin scanning records from element log. Scan 1                       |  |  |  |  |  |  |
| 2 Plus Clients                                       | 12:00:00   | 2014-06-12                        | DBAdmin archiving is turned on so logs are being written to disk.       |  |  |  |  |  |  |
| - Third Party Devices<br>- Web Clients               | 12:00:00   | 2014-06-12                        | DBAdmin initiating scan of Element log                                  |  |  |  |  |  |  |
| <b>Licensed Features</b>                             | 12:00:00   | 2014-06-12                        | DBAdmin scan of Audit log completed                                     |  |  |  |  |  |  |
| Auto Response                                        | 12:00:00   | 2014-06-12                        | DBAdmin moved 1 audit records to archives.                              |  |  |  |  |  |  |
| Cause/Effect                                         | 12:00:00   | 2014-06-12                        | DBAdmin created archive list of 1 items. Scan 1                         |  |  |  |  |  |  |
| <b>MIB Parsing</b>                                   | 12:00:00   | 2014-06-12                        | DBAdmin extracted records from audit log. Building archive file. Scan 1 |  |  |  |  |  |  |
| <b>SLA</b>                                           | 12:00:00   | 2014-06-12                        | DBAdmin archiving is turned on so logs are being written to disk.       |  |  |  |  |  |  |
| <b>Thumbnail</b>                                     | 12:00:00   | 2014-06-12                        | DBAdmin scanning records from audit log. Scan 1                         |  |  |  |  |  |  |
| Web Service                                          | 12:00:00   | 2014-06-12                        | DBAdmin initiating scan of Audit log                                    |  |  |  |  |  |  |
|                                                      | 12:00:00   | 2014-06-12                        | DBAdmin scan of Alarm log completed                                     |  |  |  |  |  |  |
| <b>System Statistics</b>                             | 12:00:00   | 2014-06-12                        | DBAdmin moved 0 alarm records to archives.                              |  |  |  |  |  |  |
|                                                      | 12:00:00   | 2014-06-12                        | Logger Running State set to log events                                  |  |  |  |  |  |  |
|                                                      | 12:00:00   | 2014-06-12                        | Logger Running State set to buffer events                               |  |  |  |  |  |  |
|                                                      |            |                                   | <b>Details</b><br>Clear                                                 |  |  |  |  |  |  |

**Figure 6-1: VistaLINK® PRO Server** 

<span id="page-23-0"></span>Select *Help> Apply Update> Product* from the menu. A window will appear, as shown in [Figure 6-2:](#page-24-0)  VistaLINK<sub>®</sub> [PRO Server,](#page-24-0) navigate to the location of the new JAR file and double click to select the file. The window will automatically close and the update will be applied in the background.

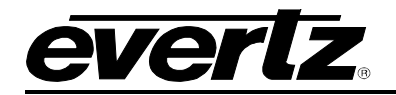

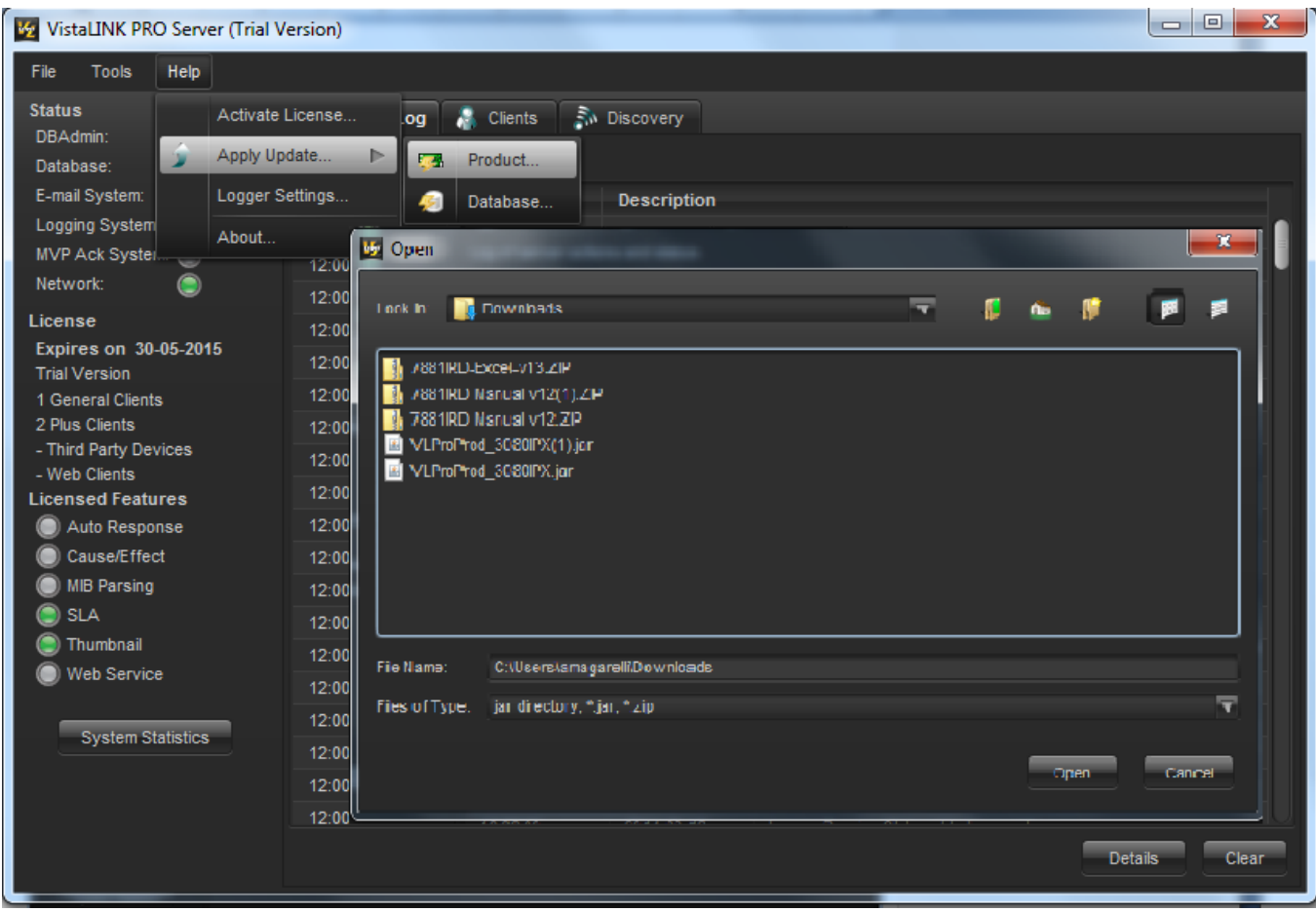

**Figure 6-2: VistaLINK® PRO Server – Applying JAR Updates**

<span id="page-24-0"></span>You will be prompted to restart the server to enable the change to take effect. Apply as many JAR updates as required before restarting the server.

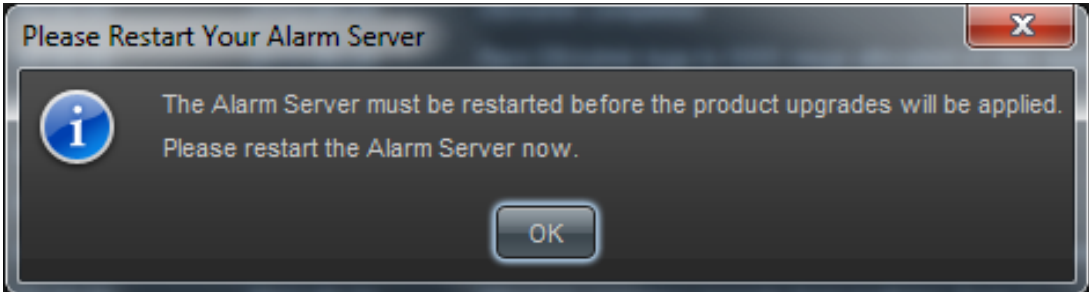

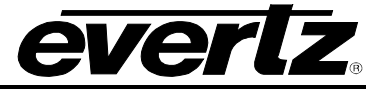

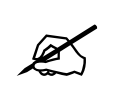

**NOTE:** You may confirm that all updates have been successfully applied by selecting from the menu *Tools>View>Show/Hide Product update log.* **selecting from the menu** *Tools>View>Show/Hide Product update log***.**

From the menu, shutdown the server by selecting *File>Shutdown Server*. Now re-open the server, it is normal for the start-up to take marginally longer while each individual update is being applied. Once complete, you may restart the VistaLINK® PRO Clients. As the Client restarts you will experience a short delay while the update is applied. A prompt will appear confirming that the updates have been applied.